# Instrukcja wstawiania materiałów dydaktycznych do bloku tematycznego scenariusza lekcji z geografii na szkolnej platformie e-learningowej Moodle

Zanim wstawimy prezentację wykonaną w programie PowerPoint na platformę, wcześniej należy ją zapisać jako pokaz programu PowerPoint.

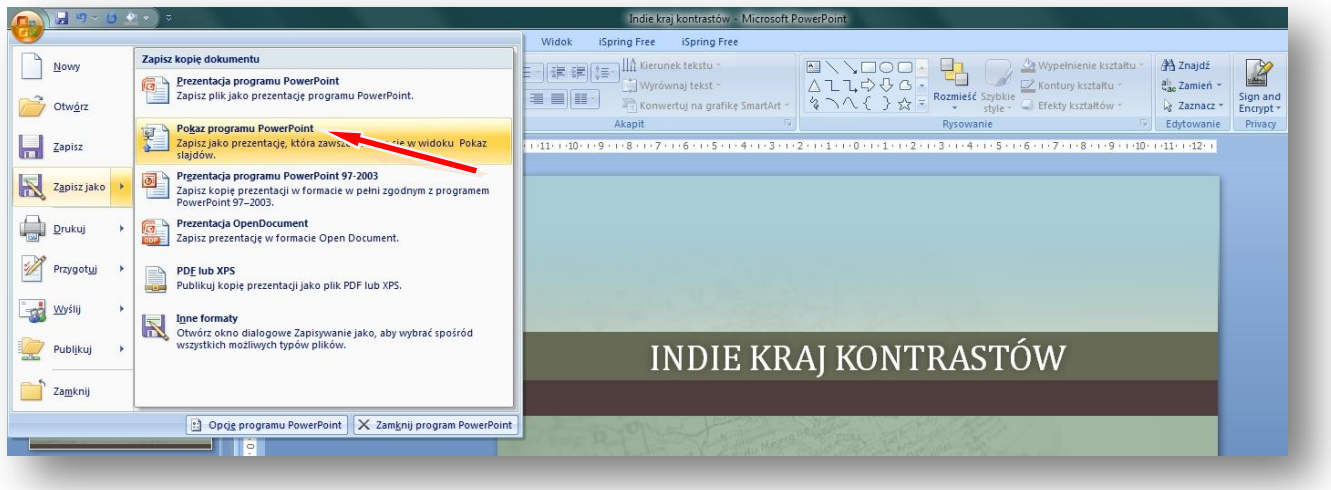

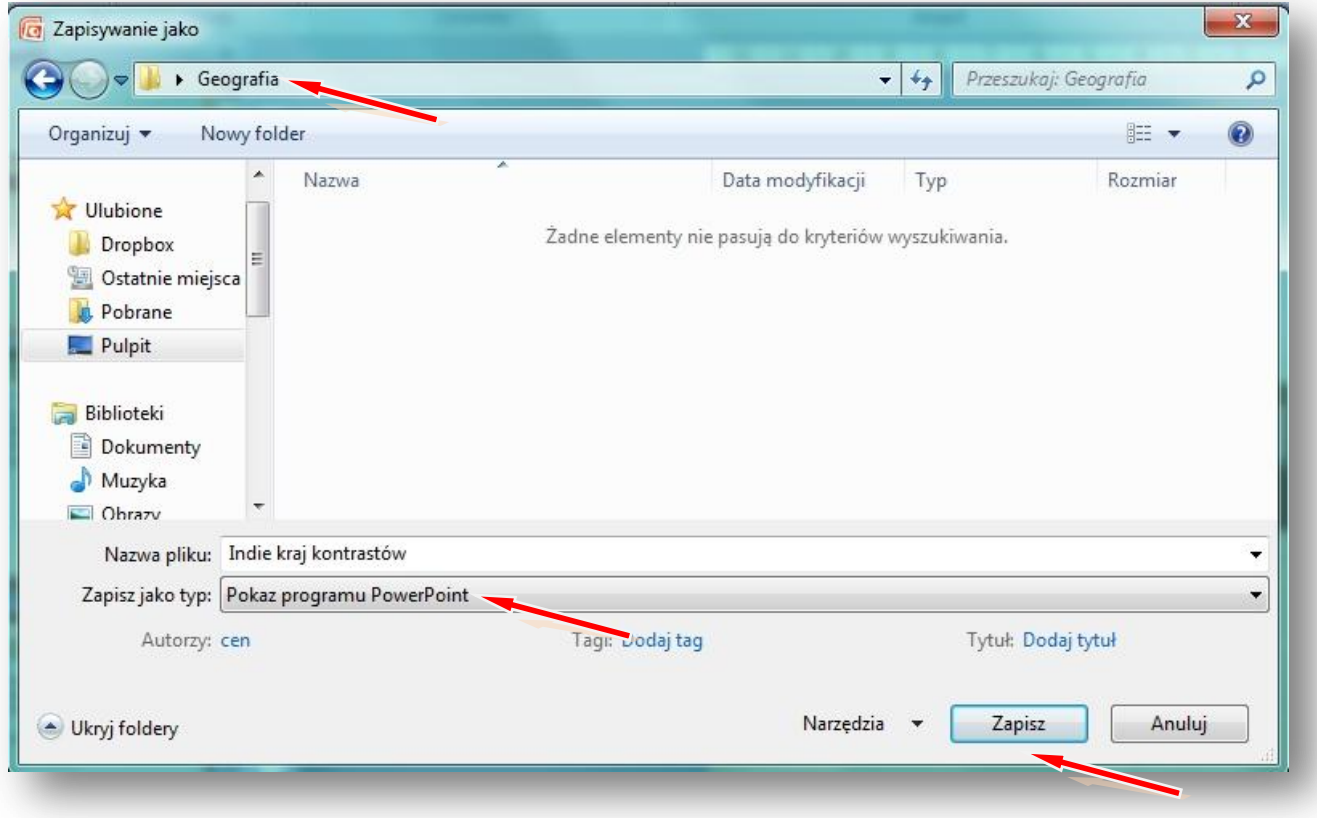

W instrukcji wielkimi literami zapisane są nazwy przycisków/opcji

Logujemy się na szkolną platformę Moodle i otwieramy zawartość kursu z geografii.

#### Włącz **TRYB EDYCJI**

Tworzenie bloku tematycznego z zawartością rozpoczynamy od wpisania tematu lekcji z geografii.

#### **ZMIEŃ STRESZCZENIE**

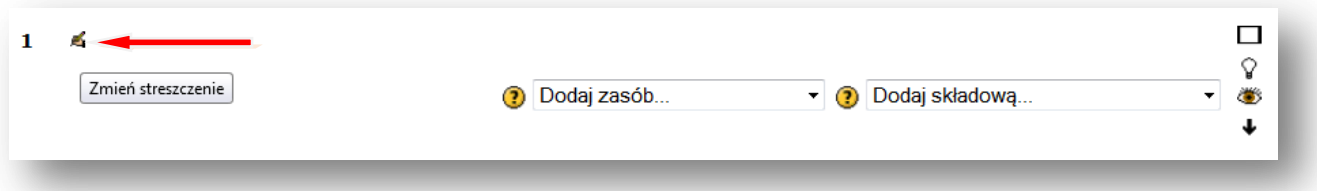

**Wpisujemy temat lekcji, można powiększyć rozmiar czcionki i zmienić jej kolor, można też pod tematem dodać komentarz, np.** *Materiały zawarte w tym module pomogą ci poznać kontrasty społeczne w Indiach, wyjaśnić przyczyny gwałtownego rozwoju przemysłu nowoczesnej technologii i opisać kontrasty gospodarcze w Indiach.*

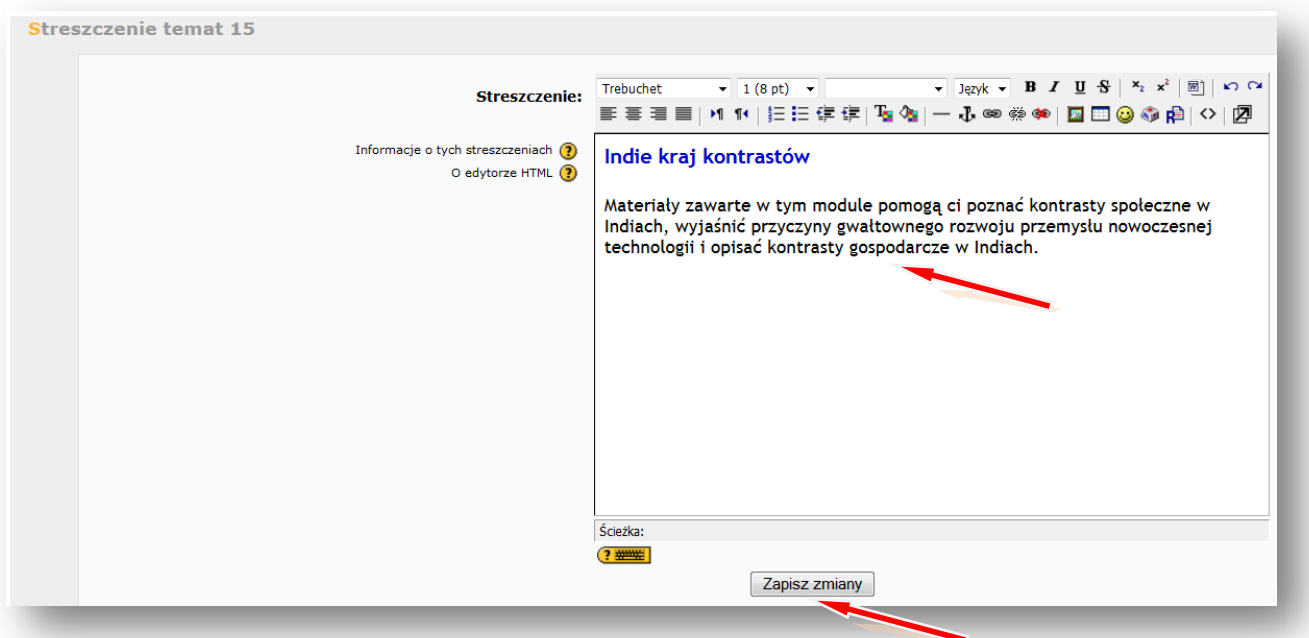

#### **ZAPISZ ZMIANY**

#### 5 Indie kraj kontrastów

Materiały zawarte w tym module pomogą ci poznać kontrasty społeczne w Indiach, wyjaśnić przyczyny gwałtownego rozwoju przemysłu nowoczesnej technologii i opisać kontrasty gospodarcze w Indiach.

 $\Box$ ?<br>os

 $\ddot{\phantom{a}}$ 

Teraz wstawimy zasoby – na początku prezentację wykonaną w programie PowerPoint, wcześniej zapisaną jako pokaz programu PowerPoint.

### **DODAJ ZASÓB – LINK DO PLIKU LUB STRONY HTML**

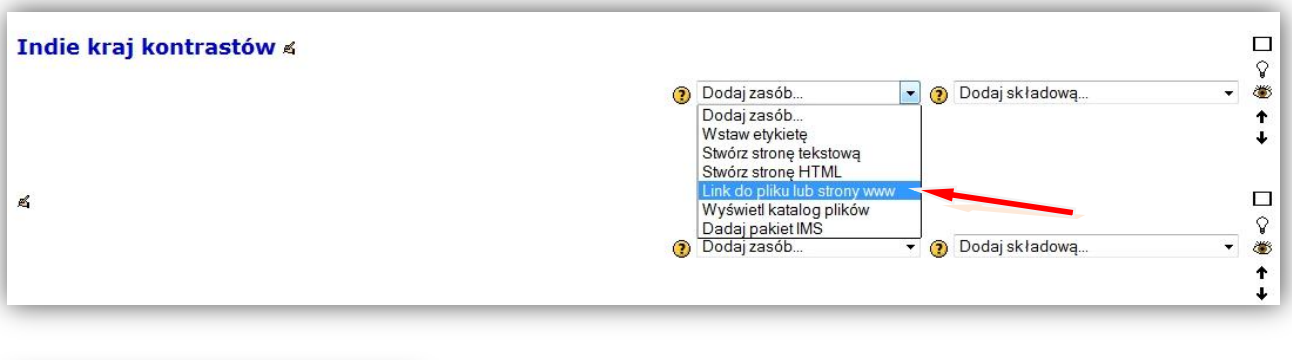

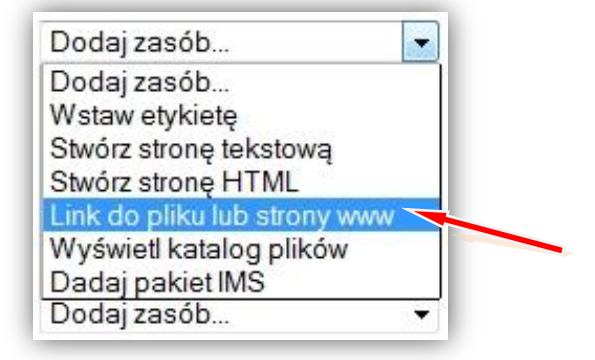

Podajemy nazwę wyświetlaną w zasobach kursu, np. **Indie kraj kontrastów.**

#### Lokalizacja – **PRZEŚLIJ PLIK**

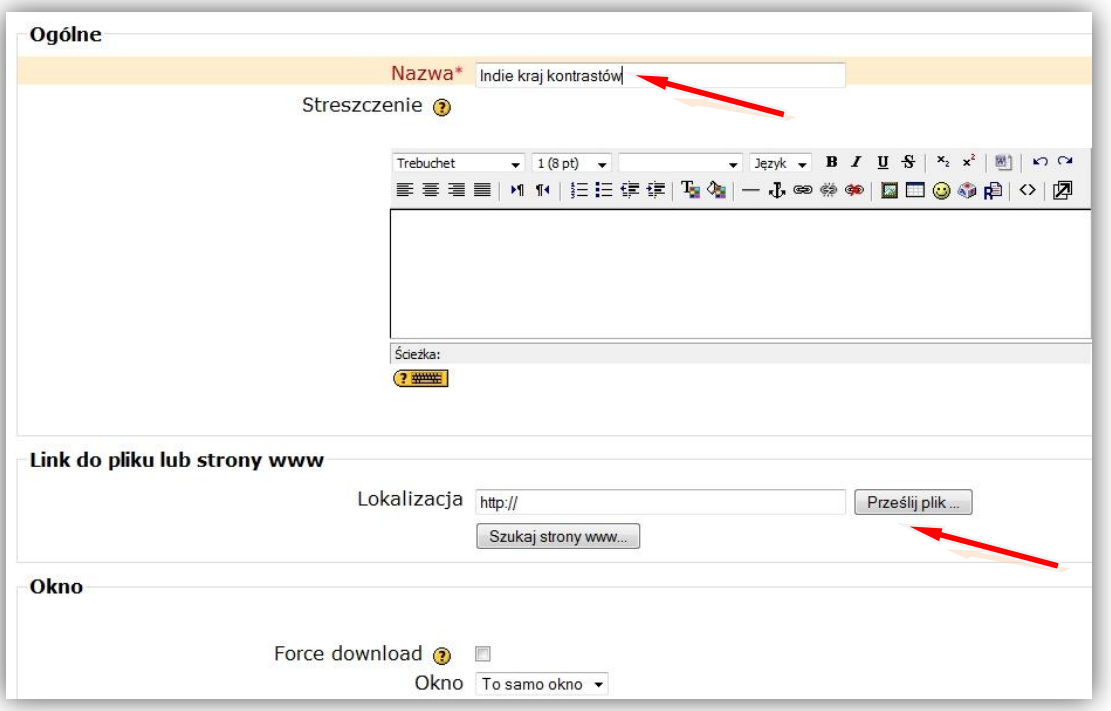

Tworzymy/wybieramy folder np. **Indie**, w którym chcemy zamieścić plik

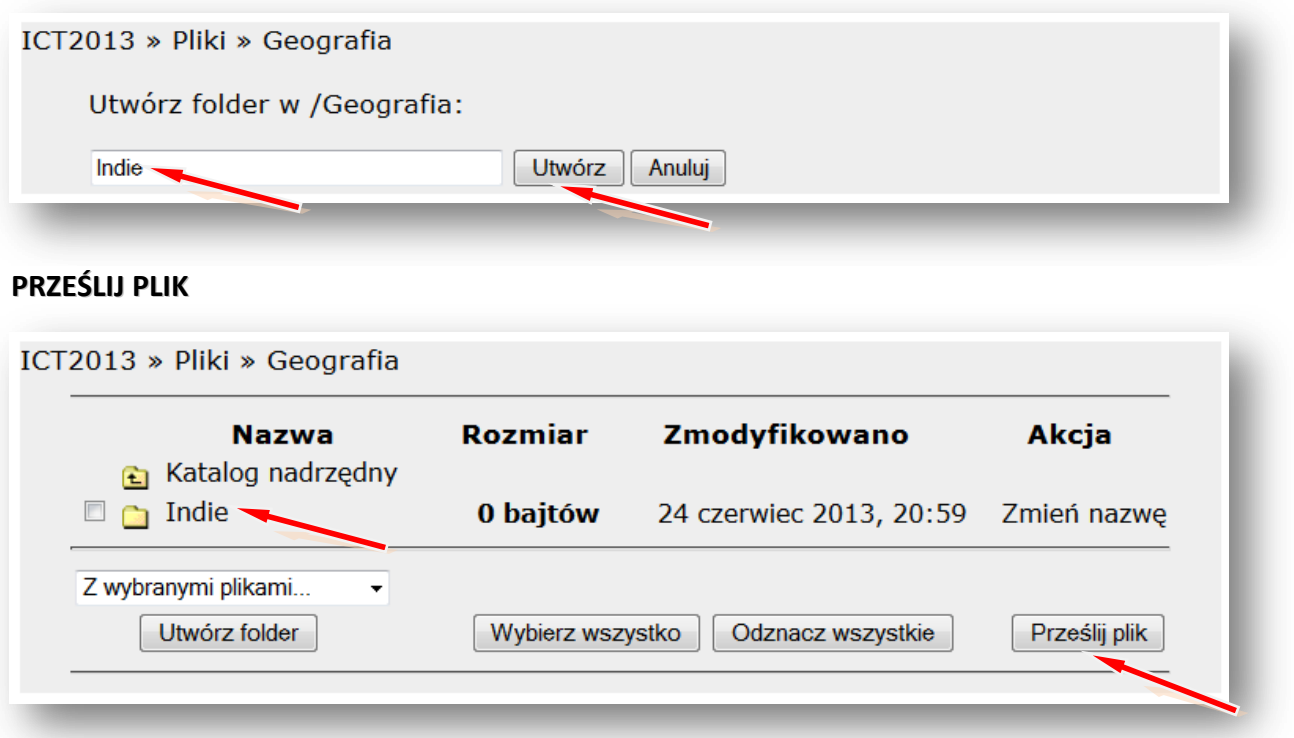

### **PRZEGLĄDAJ**

Wskazujemy lokalizację pliku np. pendrive lub folder na dysku komputera np. **Pulpit** – Folder **Geografia** – **Indie** – **Indie kraj kontrastów** (pokaz slajdów Microsoft Office PowerPoint)

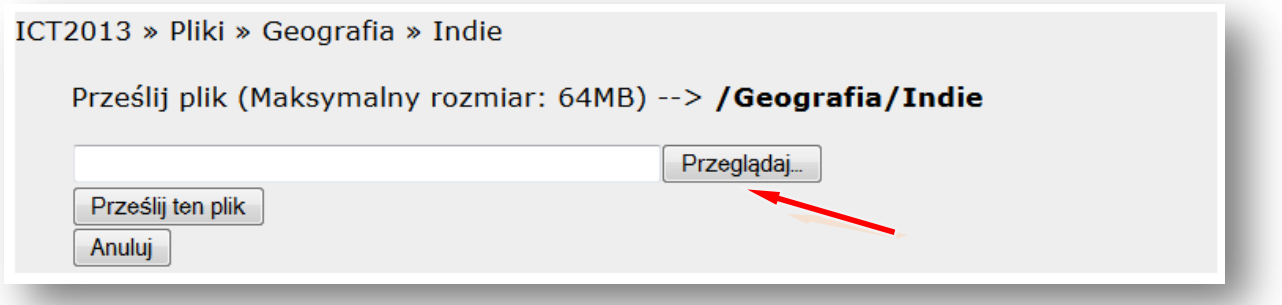

### **OTWÓRZ**

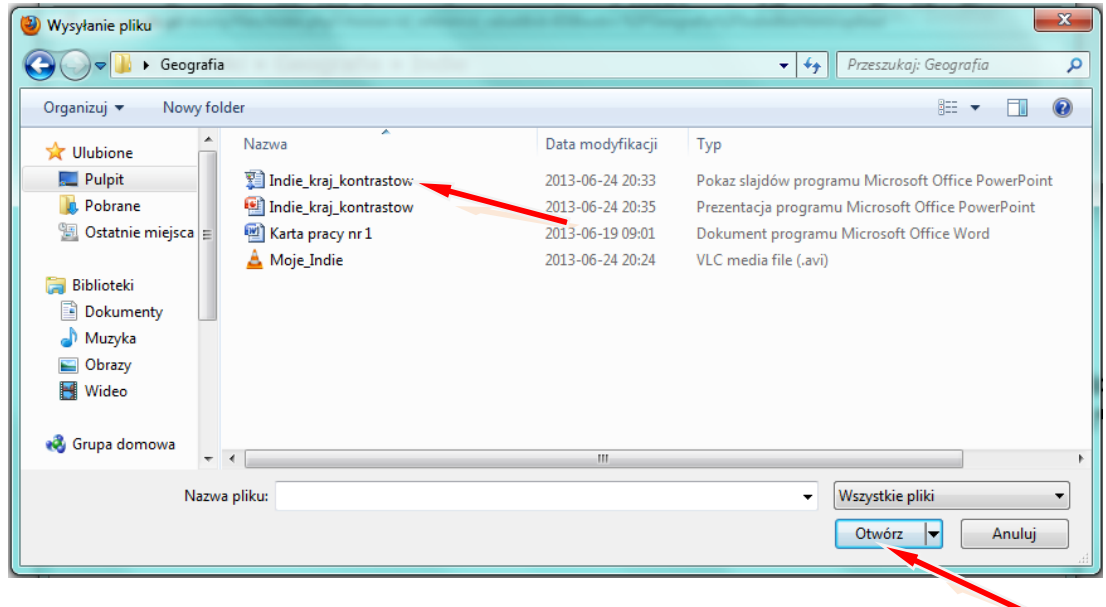

### **PRZEŚLIJ TEN PLIK**

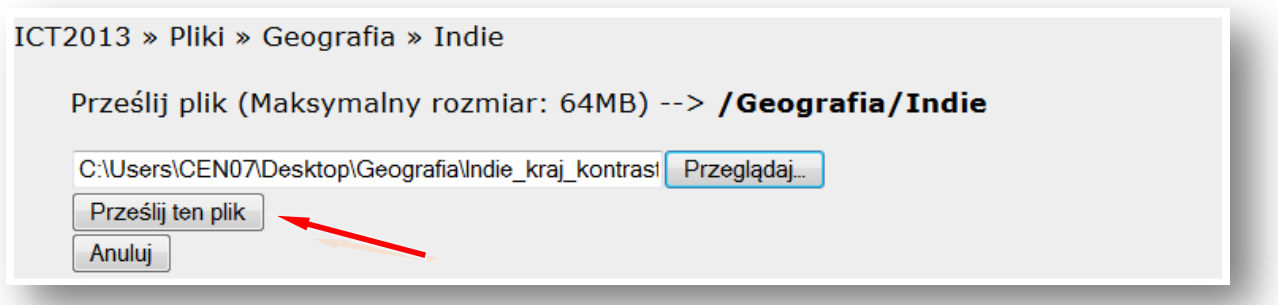

# Wskazujemy plik i **WYBIERZ**

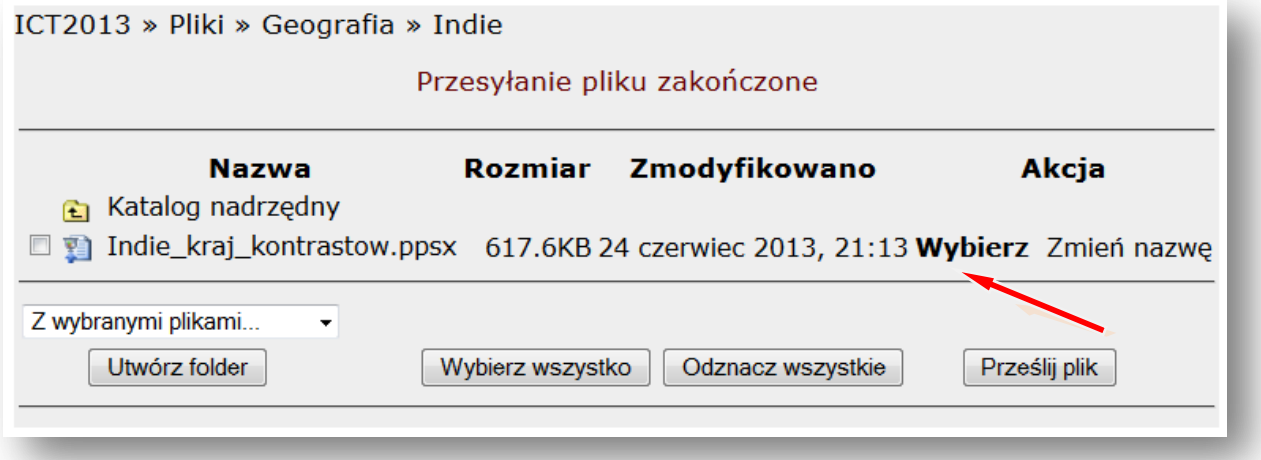

**Lokalizacja** pliku na platformie w folderze – **Indie** – została ustalona

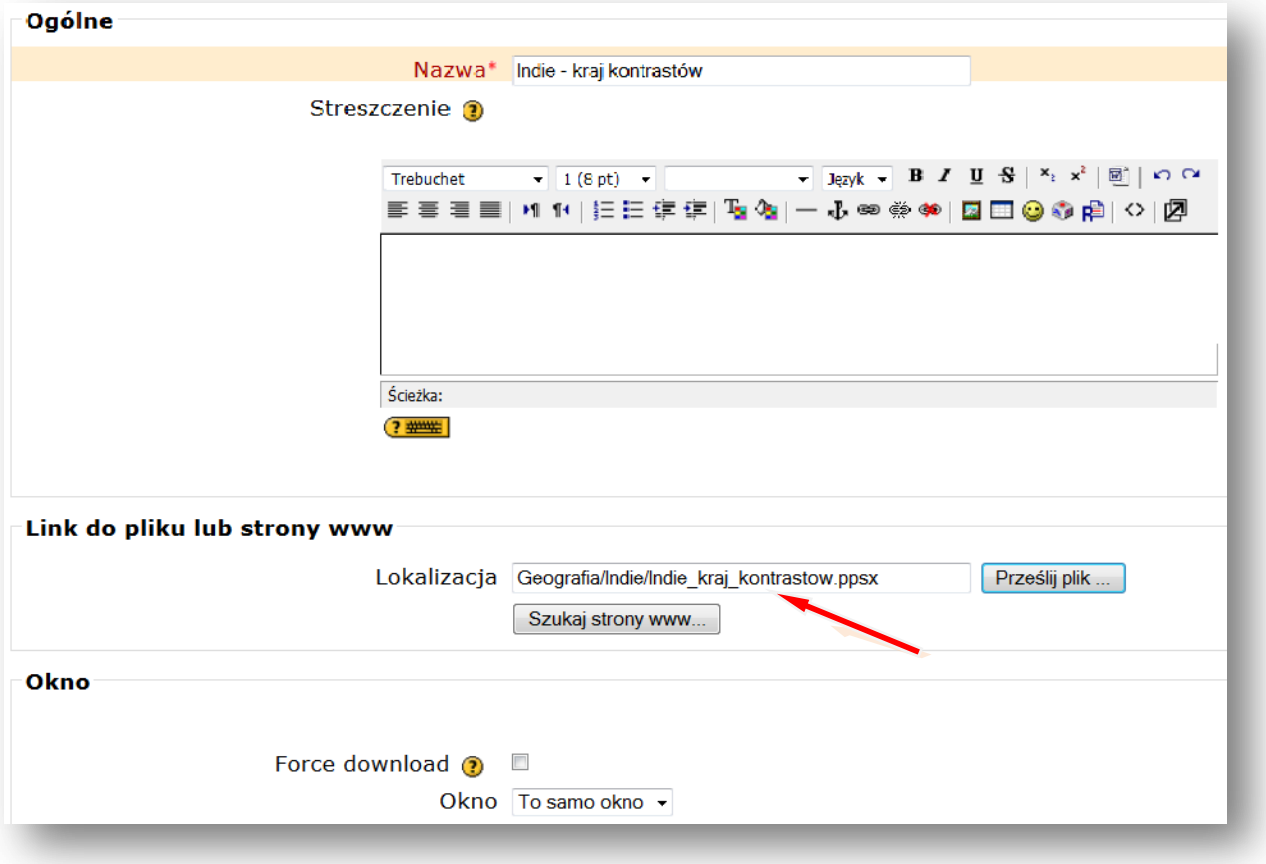

Teraz zmieniamy ustawienie **OKNA** na – **NOWE OKNO.** Dzięki temu ustawieniu prezentacja oglądana przez użytkownika otworzy się w nowej zakładce. Zamknięcie tej zakładki po obejrzeniu prezentacji nie spowoduje zamknięcia platformy.

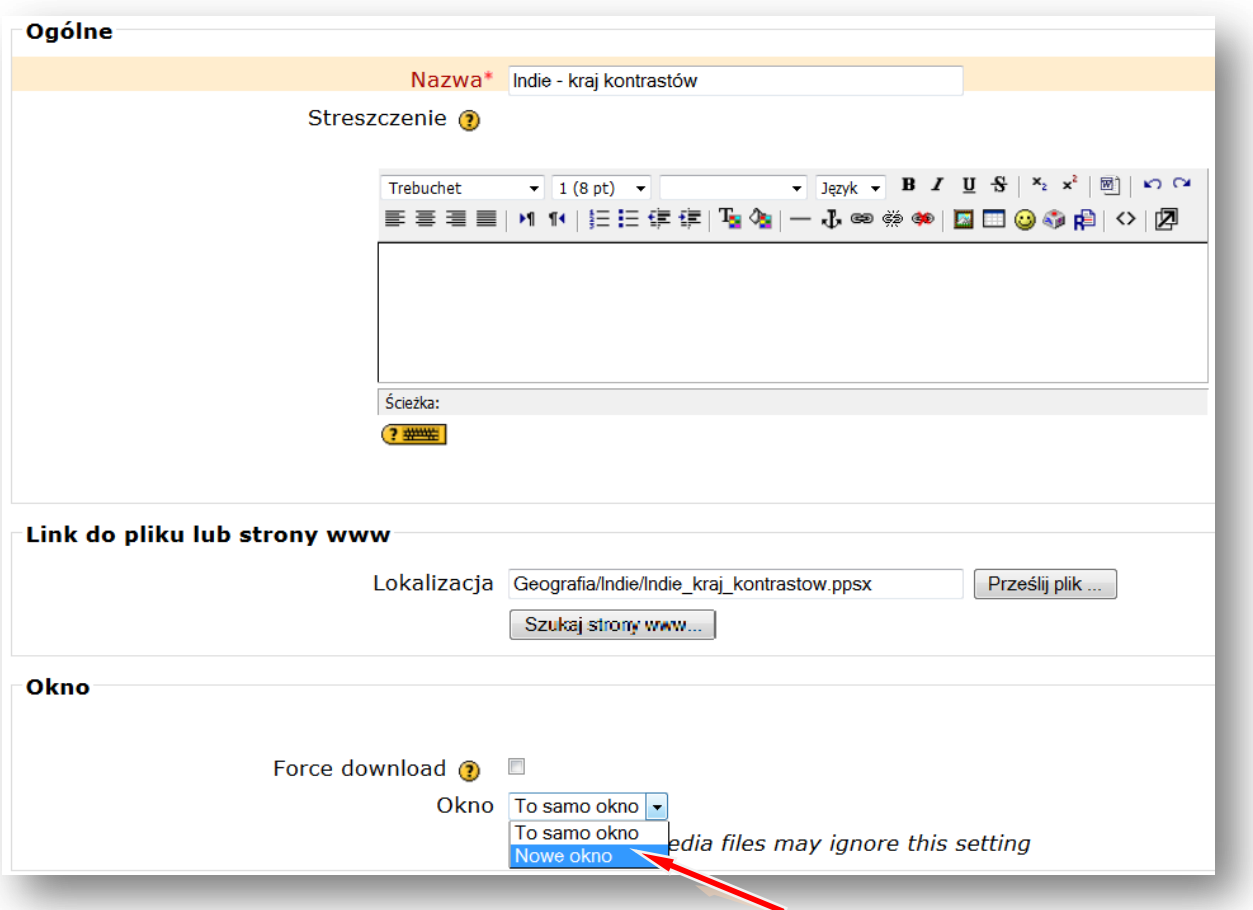

### **ZAPISZ I WRÓĆ DO KURSU**

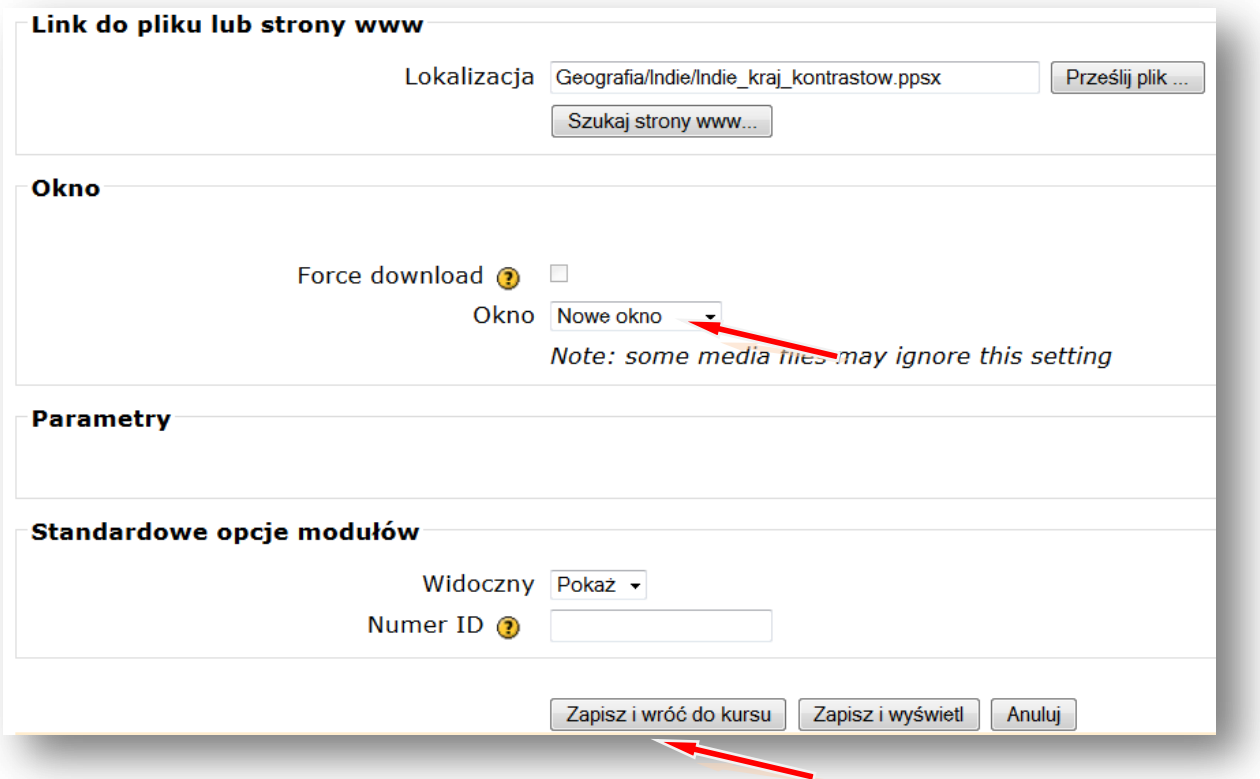

W taki sam sposób wstawiamy inne zasoby, takie jak np. **karty pracy** czy **zdjęcia.**

Podobnie postępujemy wstawiając **film.**

**DODAJ ZASÓB – LINK DO PLIKU LUB STRONY HTML** Podajemy nazwę filmu wyświetlaną w zasobach kursu, np. **Moje Indie LINK DO PLIKU LUB STRONY HTML –** Lokalizacja – **PRZEŚLIJ PLIK PRZEGLĄDAJ**

Wskazujemy lokalizację pliku np. pendrive lub folder na dysku komputera np. **Pulpit** – Folder **Indie** – **Moje Indie** (film w formacie .avi)

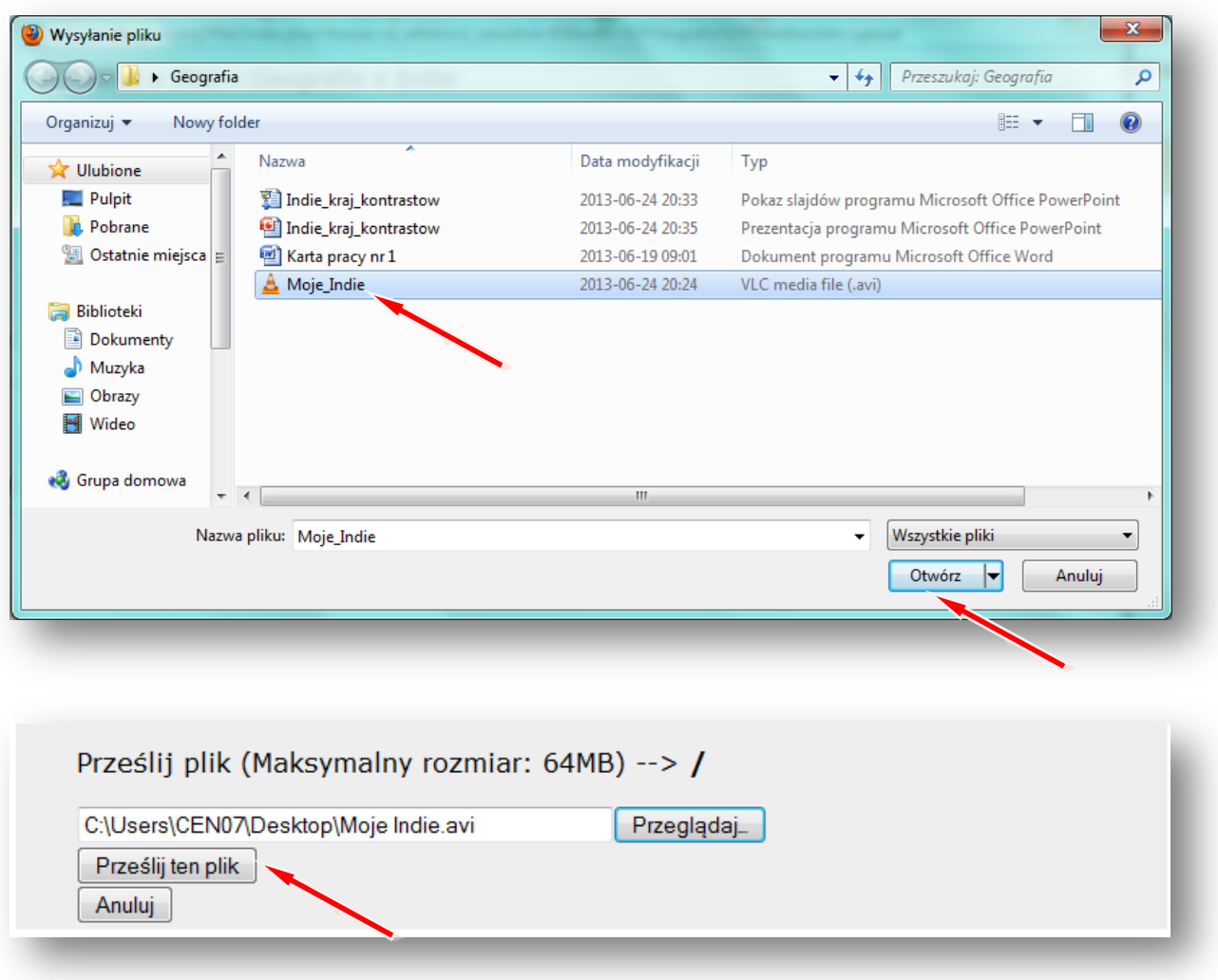

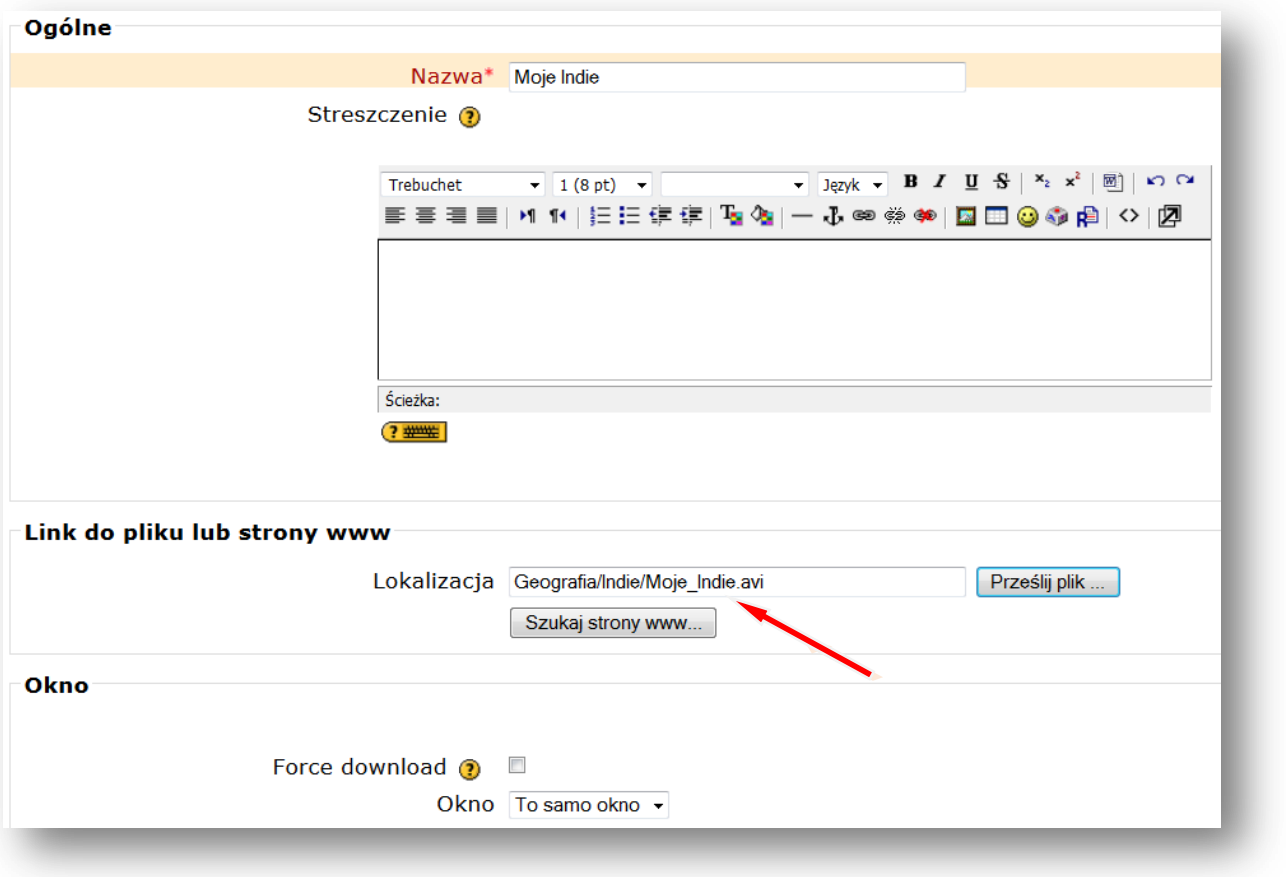

Lokalizacja pliku została ustalona. Wstawiając film najlepiej pozostawić **ustawienie OKNA** na – **TO SAMO OKNO.** Potem tylko zaznaczamy pole przy słowach **FORCE DOWNLOAD**, wymuszając w ten sposób pobieranie pliku. Gdy uczniowie będą chcieli obejrzeć film, to albo pobiorą i otworzą plik z filmem, albo zapiszą go na dysku swojego komputera.

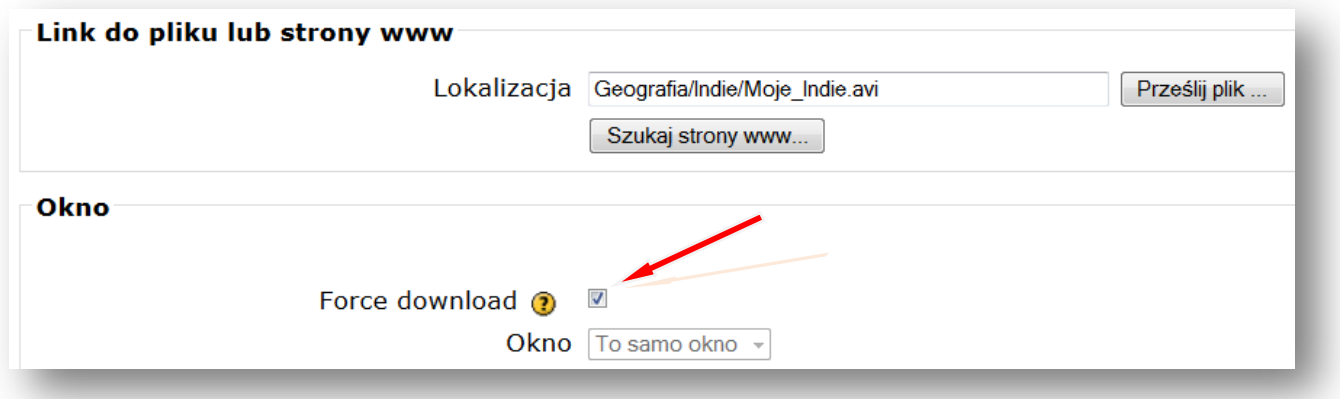

## **ZAPISZ I WRÓĆ DO KURSU**

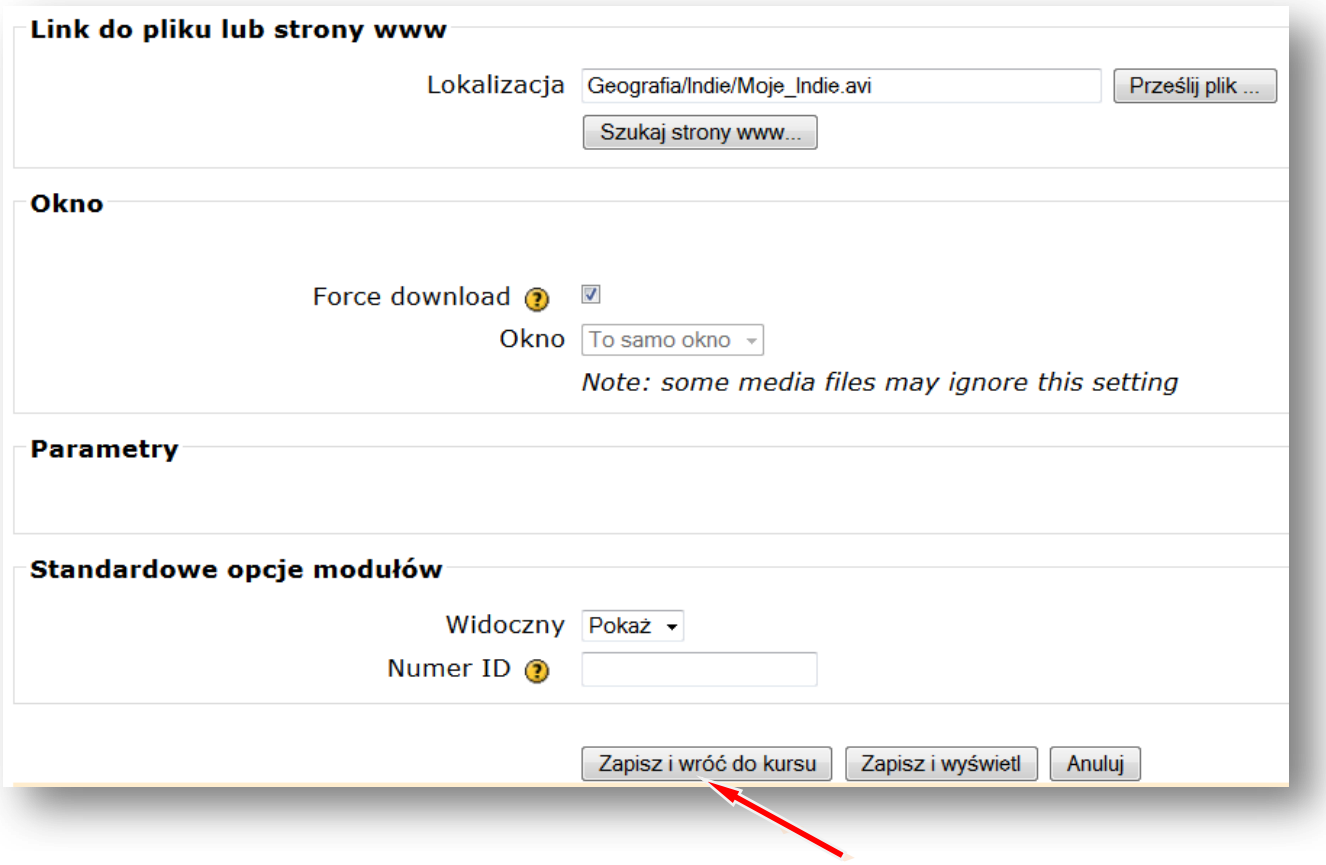

### Teraz wstawiamy forum

**Forum dyskusyjne:** to miejsce na dyskusje/rozmowy dotyczące np. tematu lekcji w naszym kursie z geografii.

### **DODAJ SKŁADOWĄ – FORUM**

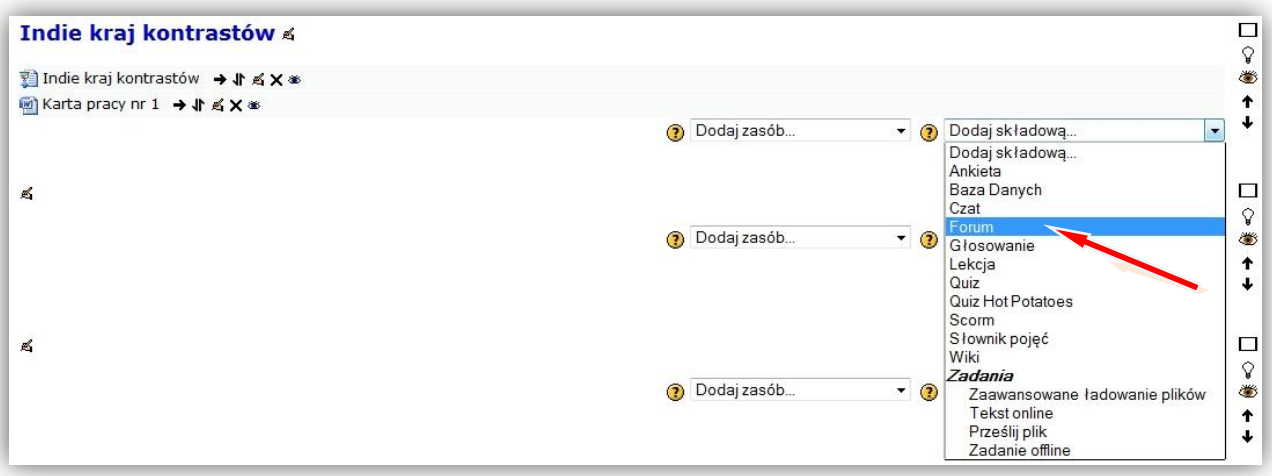

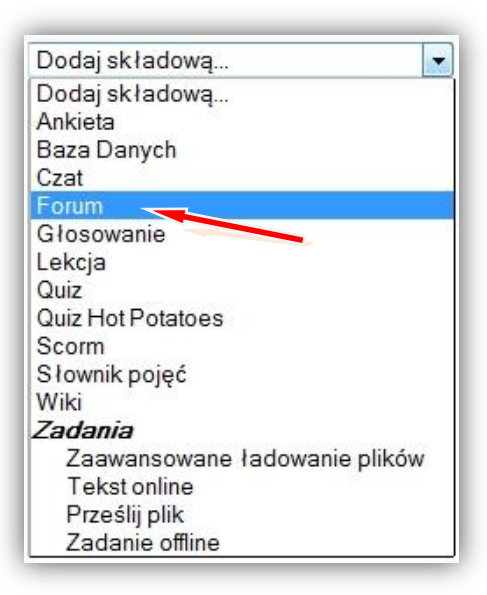

Podajemy **nazwę forum**, ustalamy **rodzaj forum** np. **Forum pytań i odpowiedzi** oraz **wstęp** z krótkim opisem tematu forum.

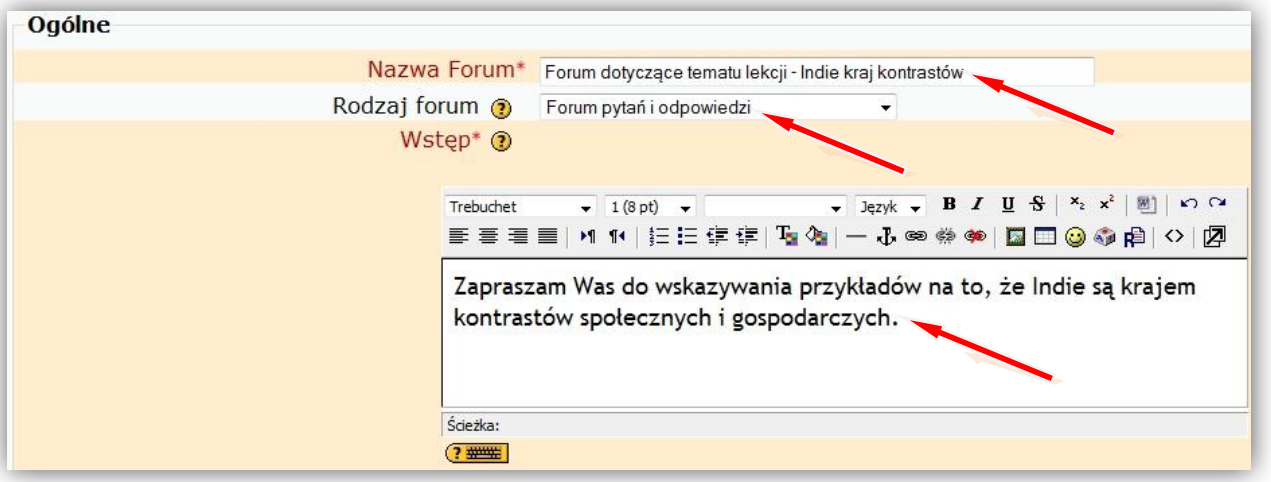

### **ZAPISZ I WRÓĆ DO KURSU**

#### Wyłącz **TRYB EDYCJI**

Teraz możemy wejść na forum i prowadzić dyskusję z uczniami. Można też dodać kolejny temat lub pytanie.

Tak może wyglądać **nasz blok tematyczny z geografii** po wstawieniu zasobów i składowych:

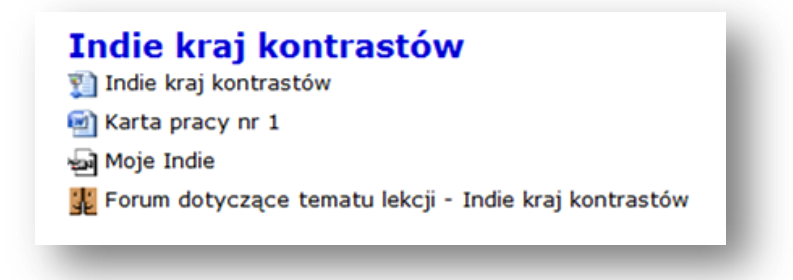